Date Accessed: 12/14/2020

# **14**

#### **3.2.2 Manually Selecting an Advanced Feature Course:**

- 1. You must have a Membership and have downloaded an Advanced Feature Course map to be able to select it on the SGX<sup>w</sup>. See Section 2.4 for more information.
- 2. On the *Main Menu*, select either "Courses" or "Play Golf".
- 3. On the *Course Selection* screen, scroll to the course name you want, then press the Right Key under "OK".
- 3.3 Target Views *(Available on Advanced Feature Courses through Membership Only)*

The SGX<sup>w</sup> offers several target view options to represent key distance information in a variety of ways. Enable the target views that best fit your style of play. By default, Target Views are turned ON. However, you may choose the target views you prefer to see on each hole by changing the Target View setting.

## **To change the Target View setting:**

- 1. From the Main Menu, highlight the "Settings" icon. Choose "OK" with the Right Soft key to select it.
- 2. Under Settings, scroll to "Targets" and choose "OK" to open it.
- 3. Using the Trackpad, highlight "Target Views" (a checkmark will appear to the left when highlighted) and choose "Select" with the Right Key to display Target View options.
- 4. To enable or disable a particular Target View option, choose "Select" with the Right Key. Pressing the Right Key will toggle the target view selection on/off.

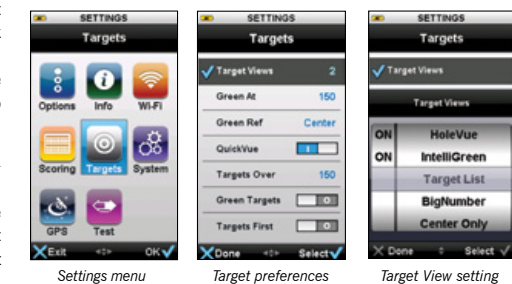

5. When finished, press the Left Key beneath "Done" to return to the previous screen.

### $3.3.1$  Interactive HoleVue<sup>™</sup> With Zoom:

HoleVue offers a ground-rectified graphic of every golf hole. With HoleVue, you'll see the ideal line of play for that hole, real-time distances for the tee shot and approach shot, plus you can re-position the line of play to know the distance to any point on a hole in order to play with fewer strokes. Additionally, HoleVue includes a patented zoom function to dial into the exact area you need to see.

- Know Your Location: Indicated by a red "X", XMark™ displays your actual position on HoleVue, automatically updating as you move. Powered by SkyGolf's proprietary TruePoint™ GPS Precision Positioning Technology, XMark always shows where you are in relation to hole features that affect play – even if you can't see them!
- To See Distances to Any Point on the Hole (Par 4s and 5s only): XTarget™ is a feature of Interactive HoleVue With Zoom that allows you to create a personal fairway targets. With XTarget, you'll get the distance you need to any target, layup or safe area on a hole, and from that target to the center of the green. Knowing this critical distance information will help you save strokes by staying in the smart zones and getting out of trouble areas.

#### **Creating a personal fairway target with XTarget:**

The line of play (yellow line) will indicate the distance between your location and the center of the green. Use the Trackpad to drag the target down from the green to any where on the hole. The distance from your location to the target and the remaining distance to the green will instantly appear. Move the target to your desired position.

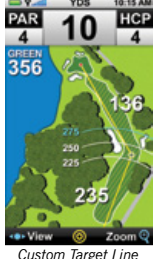

- To Zoom In or Out: Selecting "Zoom" above the Right Key allows you to zoom three levels of the HoleVue graphic. The first level of zoom provides a closer look at the fairway, the second level shows a closer view of the hazards that will
	- affect your approach shot, and the third level zooms directly to IntelliGreen. Press the Right Key to get back to HoleVue. Holding down the Right Key under "Zoom" will reverse the zoom one level at a time.

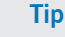

*The target cursor on HoleVue™ and IntelliGreen® screens is locked by default. To unlock the cursor on those screens, simply press the Center Key (Power button). Once unlocked, slide your finger across the Trackpad to freely move the cursor target to the desired location and release. Press the Center Key again to lock the target cursor in place.*

## **Note**

*On Par 3s, you will not be able to create a custom target and the HoleVue the image will display without a yellow line.*